# **Bridge 2**

# Getting Started GUIDE

Auditdata

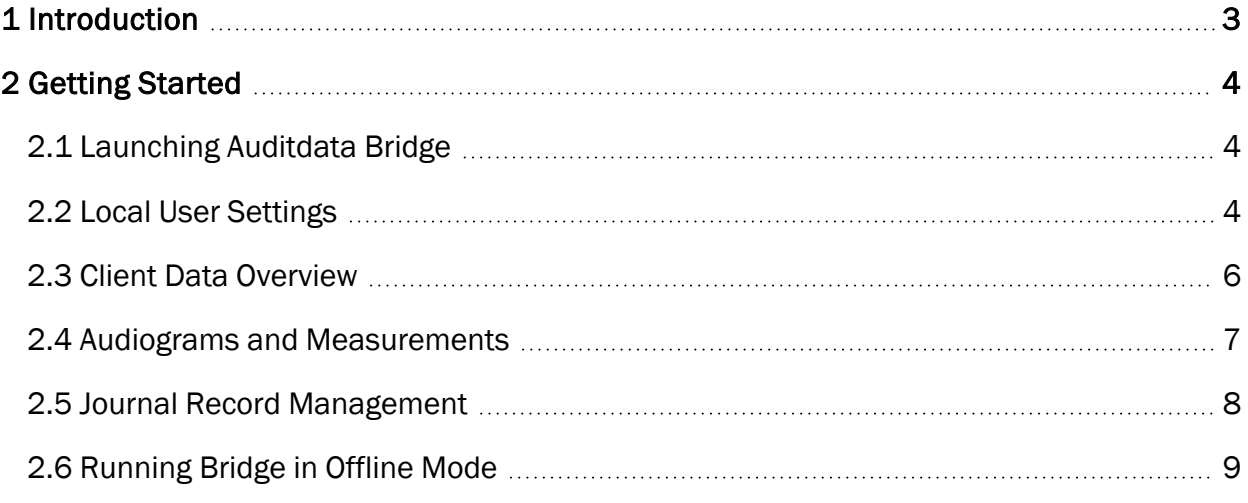

# <span id="page-2-0"></span>1 Introduction

Auditdata Bridge is a fully compatible cloud connector that can be launched directly from your Patient Management System. An interface that is similar to Noah will make your user experience with the app even more intuitive.

This document will instruct you on how to start and configure Auditdata Bridge.

# <span id="page-3-1"></span><span id="page-3-0"></span>2 Getting Started

# 2.1 Launching Auditdata Bridge

Bridge requires an online launch. So, a stable internet connection is required.

#### PREREQUISITES:

- An up-to-date operating system
- A valid Noah Engine license
- Noah system version 4.13 (or later)
- Installed Auditdata Bridge software

#### To start Bridge:

- 1. Log into your Patient Management System.
- 2. Select your client.
- 3. Launch Auditdata Bridge for the client selected.

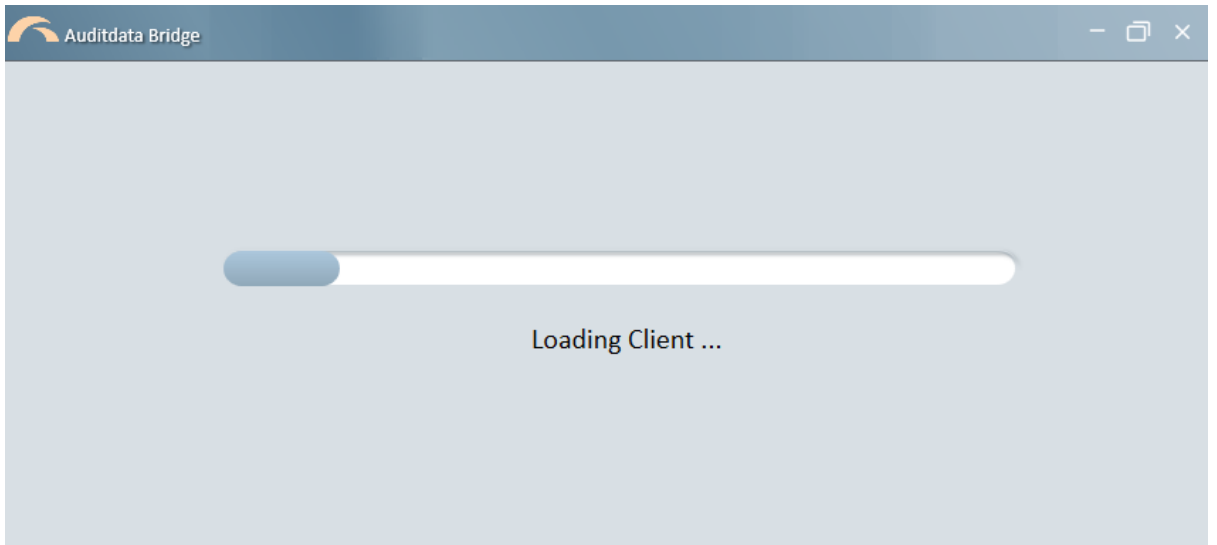

# <span id="page-3-2"></span>2.2 Local User Settings

In order to configure settings to better suit your needs, navigate to Tools > Local User Settings.

Here you can change the order of the modules on the main screen:

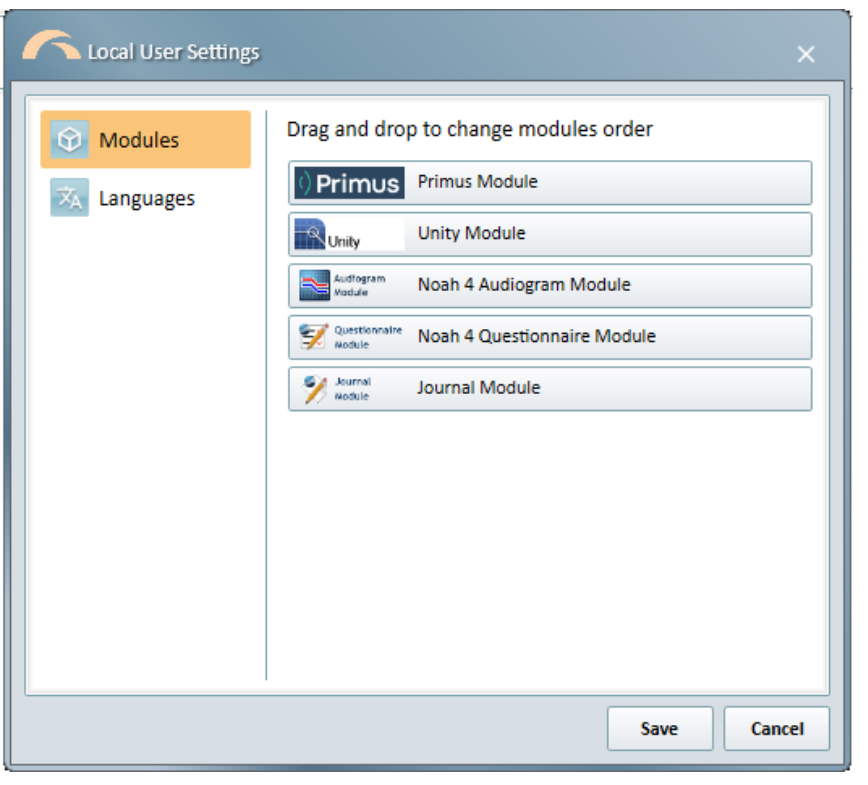

When required, you can also switch the default language to Dutch.

<sup>l</sup> To do so, go the *Languages* tab and select Dutch.

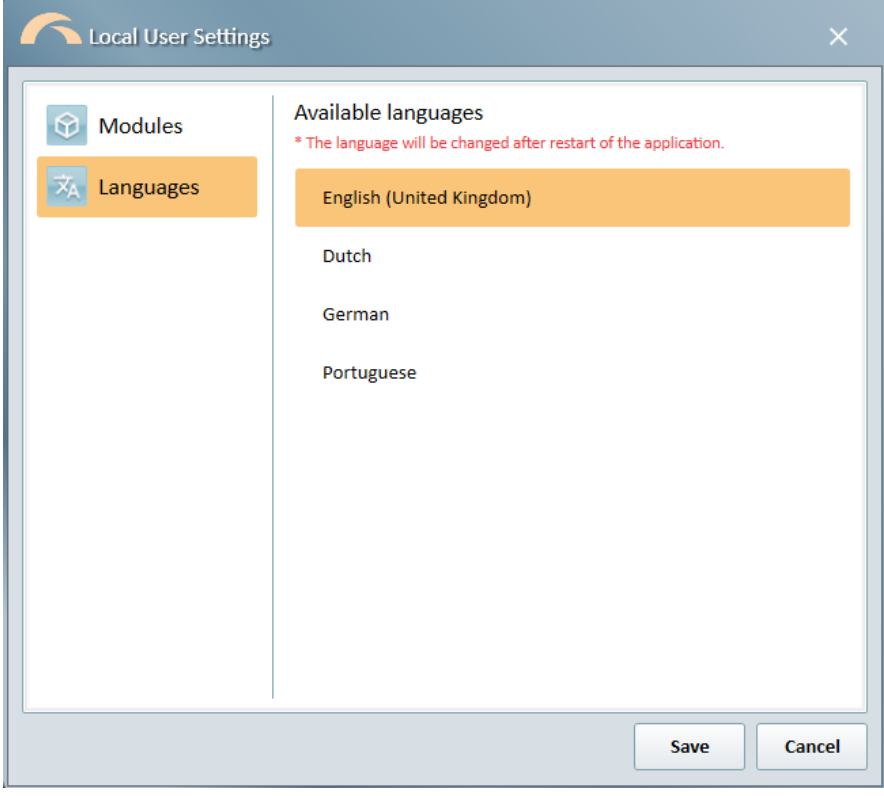

When finished, click Save. Restart Bridge to apply the changes.

# <span id="page-5-0"></span>2.3 Client Data Overview

Bridge indicates which client is selected in the Patient Management System. Upon launch, the app will display the main client-related information.

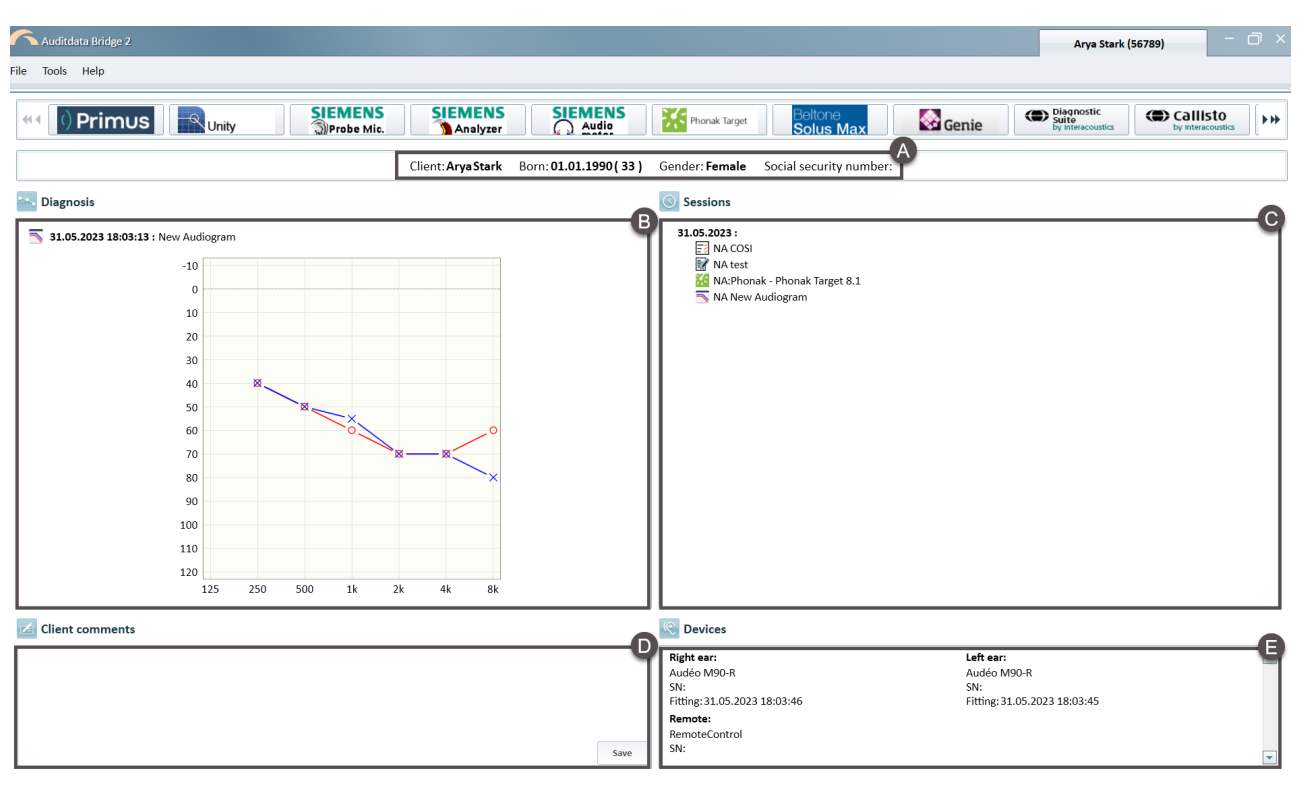

#### • Personal data  $(A)$

- <sup>o</sup> Personal details *(name, DOB, gender, SSN number)*. Such information cannot be modified from Bridge and is only available for viewing.
- $\bullet$  Diagnosis (B)
	- $\degree$  Audiogram with the latest hearing assessment of the client. This audiogram can be created in Bridge via one of the installed audiometry modules.
- Sessions (C)
	- $\degree$  All audiometry sessions for the chosen client including modules used to conduct the corresponding test measurements in Bridge.
	- <sup>o</sup> On hover, each session entry will show details of the particular measurement *(e.g., type and time of the measurement, initials of the user conducting the test)*.
	- $\circ$  It is possible to delete any session entry by right-clicking on it.
- Client comments (D)
	- $\degree$  New comments created in Bridge. When saved, these comments will appear in the Patient Management System (PMS) if this option is available in your PMS.
	- Comments previously created in the PMS will be displayed in this part of the screen.

#### • Devices  $(E)$

o Client's latest fitting data, serial numbers of hearing devices.

### <span id="page-6-0"></span>2.4 Audiograms and Measurements

In Bridge, users can perform a wide range of Pure Tone and Speech tests as well as fitting verification measurements.

- Measurement modules have to be installed separately.
- The Audiogram module can be used to edit existing Noah audiograms.
- <sup>o</sup> Bridge supports all Noah audiogram formats.

The workflow described below will essentially be the same for all measurement modules.

#### Create an Audiogram

To do so:

1. Launch the corresponding module by clicking its tile in the Modules section.

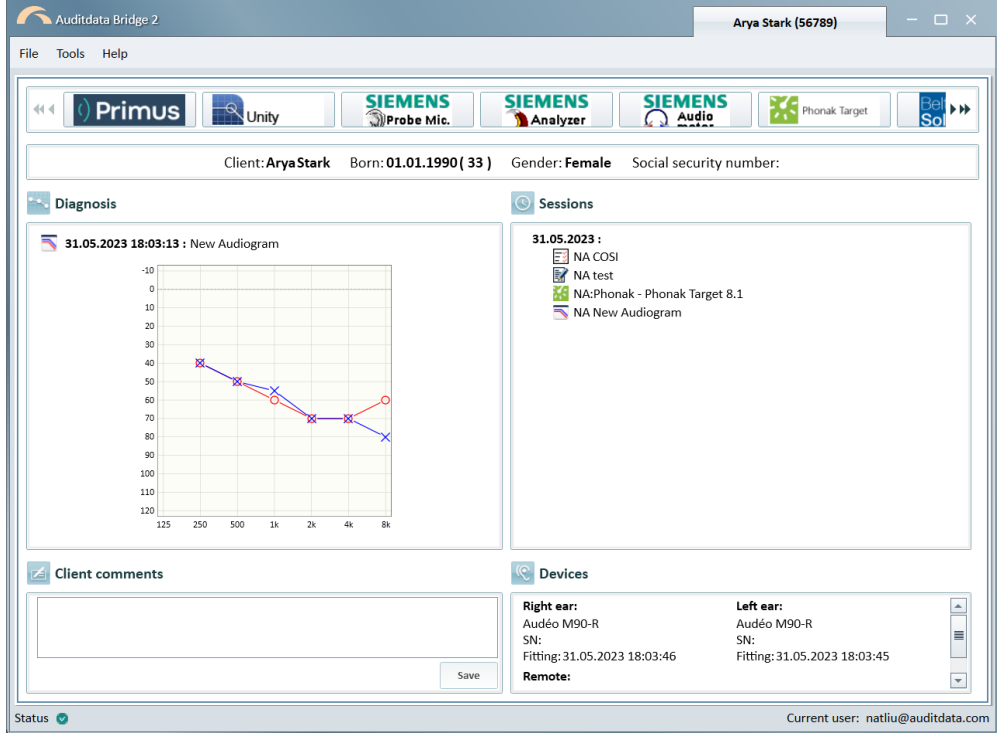

- 2. Run a hearing test and record your measurements in the module.
- 3. Save.

# <span id="page-7-0"></span>2.5 Journal Record Management

Via the Noah's Journal module opened in Bridge, you can create journal entries either manually or using templates.

#### Create a journal entry

To add a journal entry:

1. Open the module from the *Modules* section.

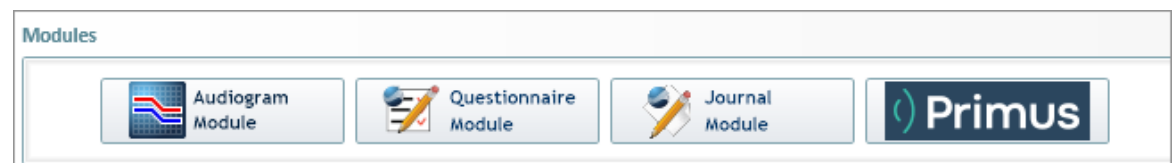

2. In the *Journal Module* dialog, click Add ( ) if there are existing entries. If there no

previously created journal notes, move to step 3.

3. Create your entry by either manually entering information or using a template.

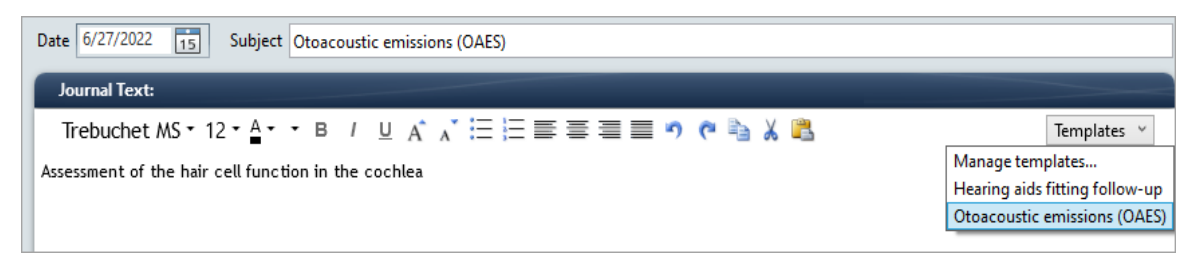

4. Click Save  $\Box$ . Upon saving, your entry will be listed among other entries on the left.

Journal Module

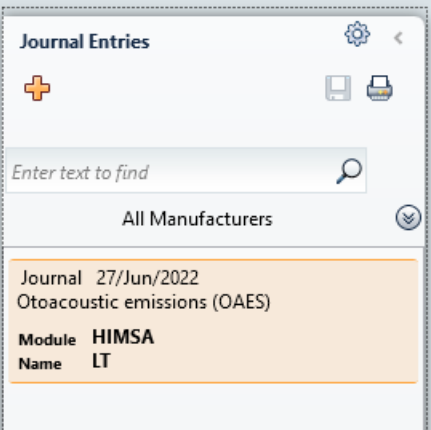

5. Use the Print control  $\Box$  if you need to print one or all entries.

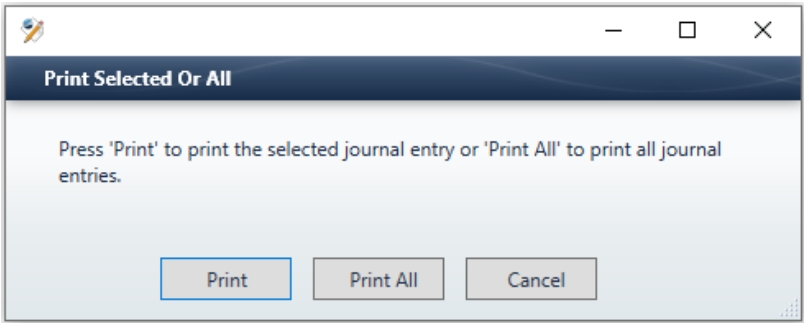

#### Create an entry template

To create a template, in the Journal Module dialog:

- 1. Go to Templates > Manage templates.
- 2. In the pop-up that opens, click  $\Box$  Add on the right.
- 3. Enter the subject and text. Apply the required text formatting using the text editor. On Save, the template becomes available for further use.

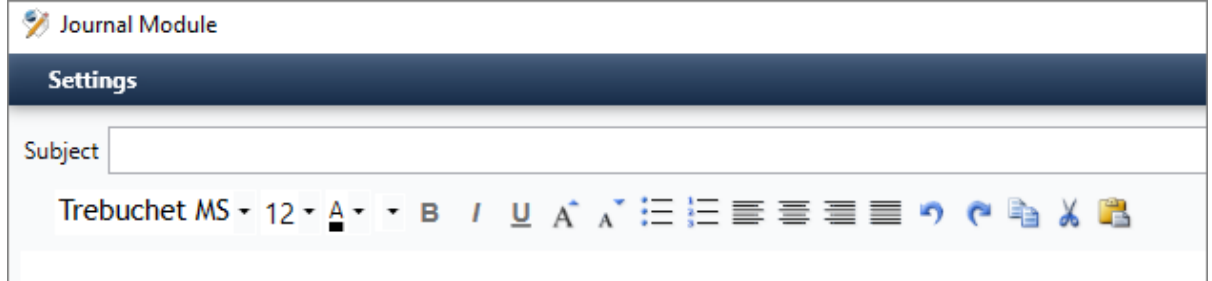

# <span id="page-8-0"></span>2.6 Running Bridge in Offline Mode

Offline mode can be used by specialists to work with clinical records locally. Then client data can be synced back to the online database.

*NOTE: before Bridge can be launched in the offline mode, it must first be run online.*

#### Logging in

1. You can log in using the Bridge icon in Manage (Patient module > Summary tab) or via the Start menu on your PC .

On the Start screen, you will be prompted to choose a user for offline login.

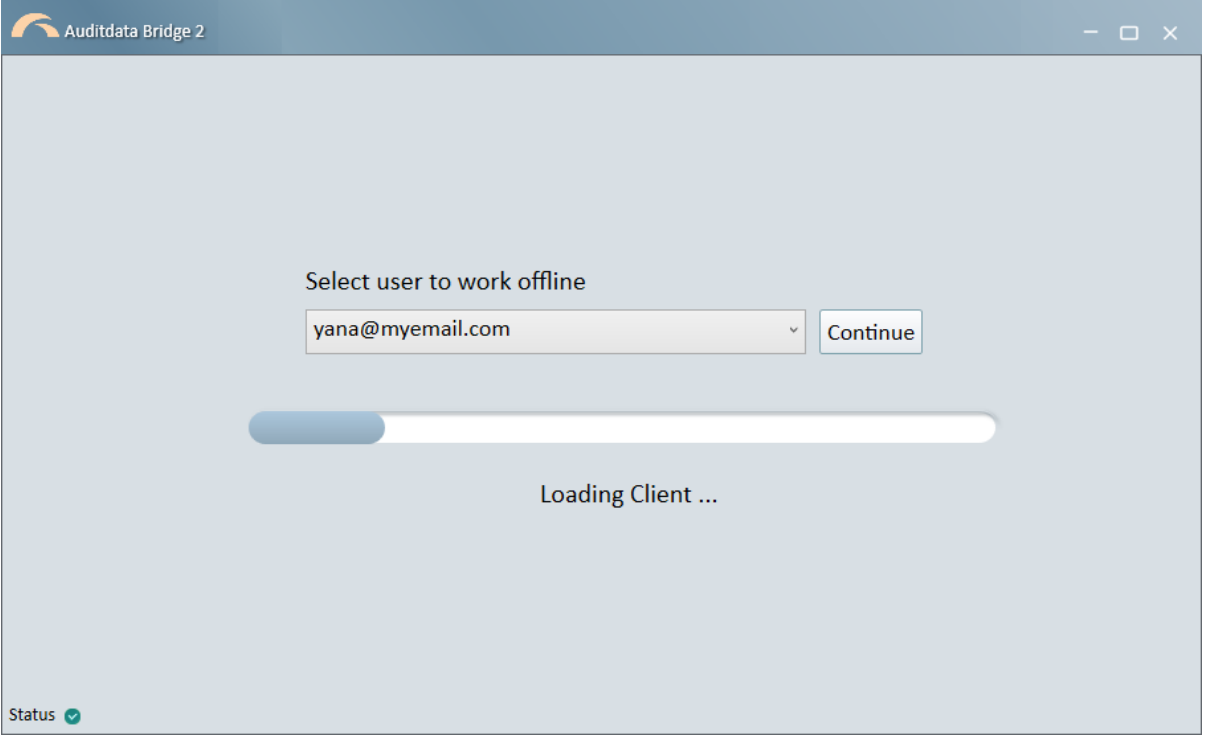

*NOTE: Up to 5 users that last logged into Bridge can be displayed in the dropdown list. If users logged in from different environments, these environments' names/IDs will be shown in brackets. If all users logged in from the same environment, the environment will not be displayed.*

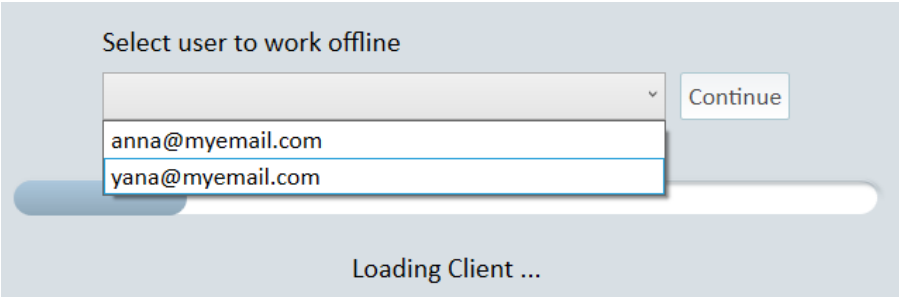

2. Once you have selected your user, click Continue to proceed.

#### Creating a client entry

*To be able to work with client data offline, you need to create an entry for the client (including first name, last name, DOB, email) in the offline mode.*

*If the client already exists in your Patient Management System, you can merge data when you are back in the online mode.*

To create a client entry in the offline mode:

1. On the Clients tab, click the Add Client button.

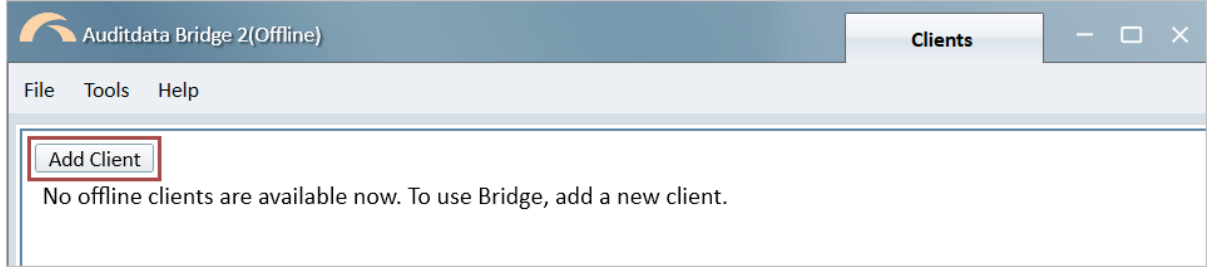

In the dialog, provide relevant information. Date of Birth can be any date before the current date.

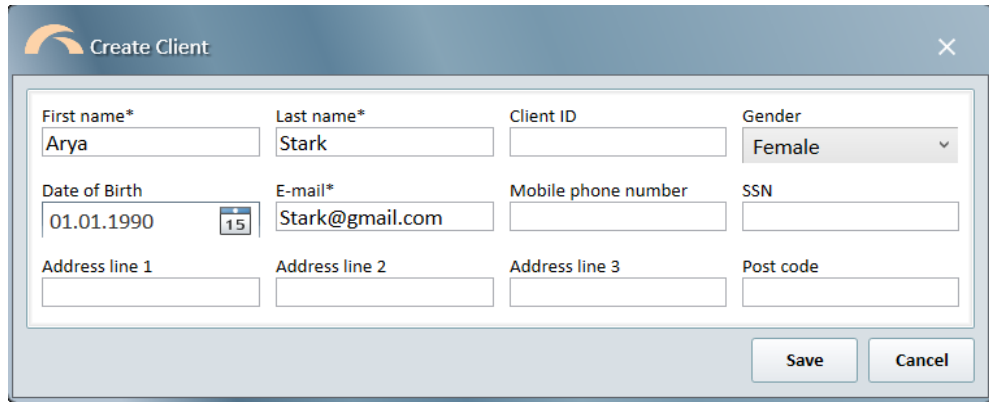

*NOTE: mandatory fields are marked with an asterisk (\*)*.

2. Upon Save, the client entry will appear on the Clients tab.

All added clients will be displayed in a list. Up to 30 clients can be added.

You can later review the list, delete and edit personal information of the clients using the corresponding controls.

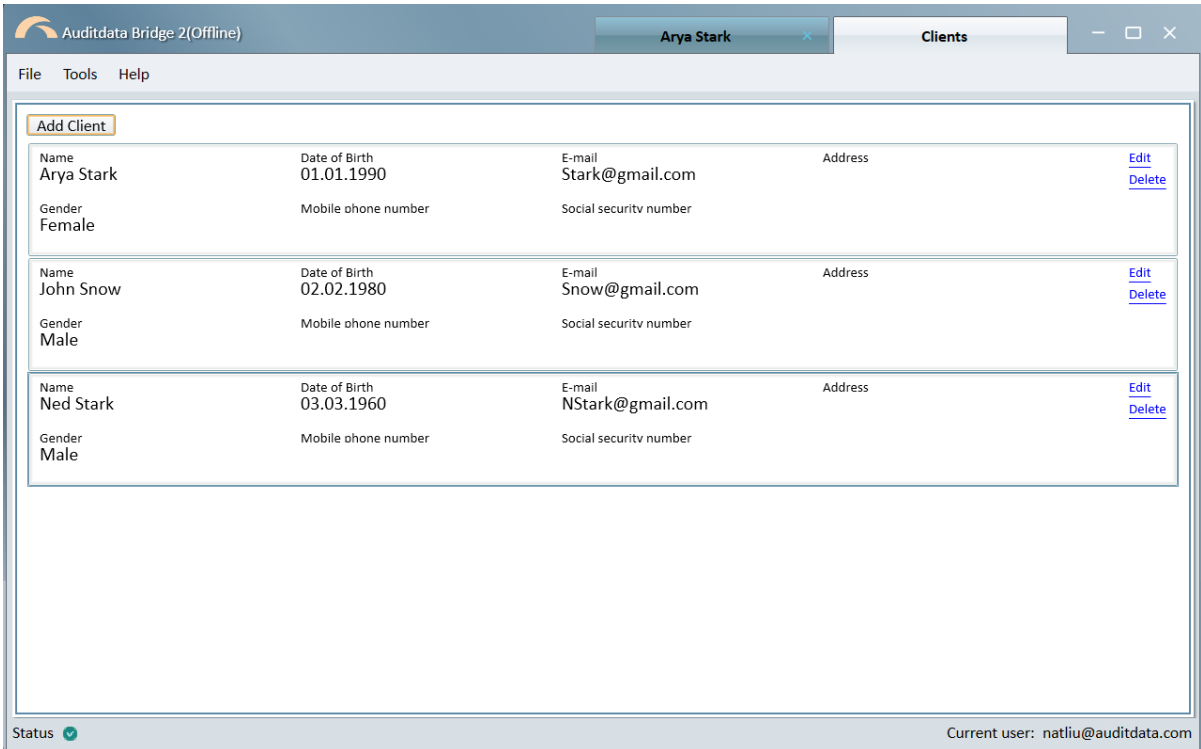

#### Working with client data

*In the offline mode, it is possible to work with only ONE client at a time. You can run measurements, do fittings, or add journal notes and questionnaires for this client.*

To start working with data:

- 1. On the Clients tab, double click the selected client field. The Client screen will open and the information about the chosen client will be displayed.
- 2. For a hearing test, use any of the available measurement modules. The last audiogram will appear on the Client Screen > Diagnosis section.

All related activities will be listed under Sessions.

*NOTE:* Comments are not supported in the offline mode and the Comments' section is not available.

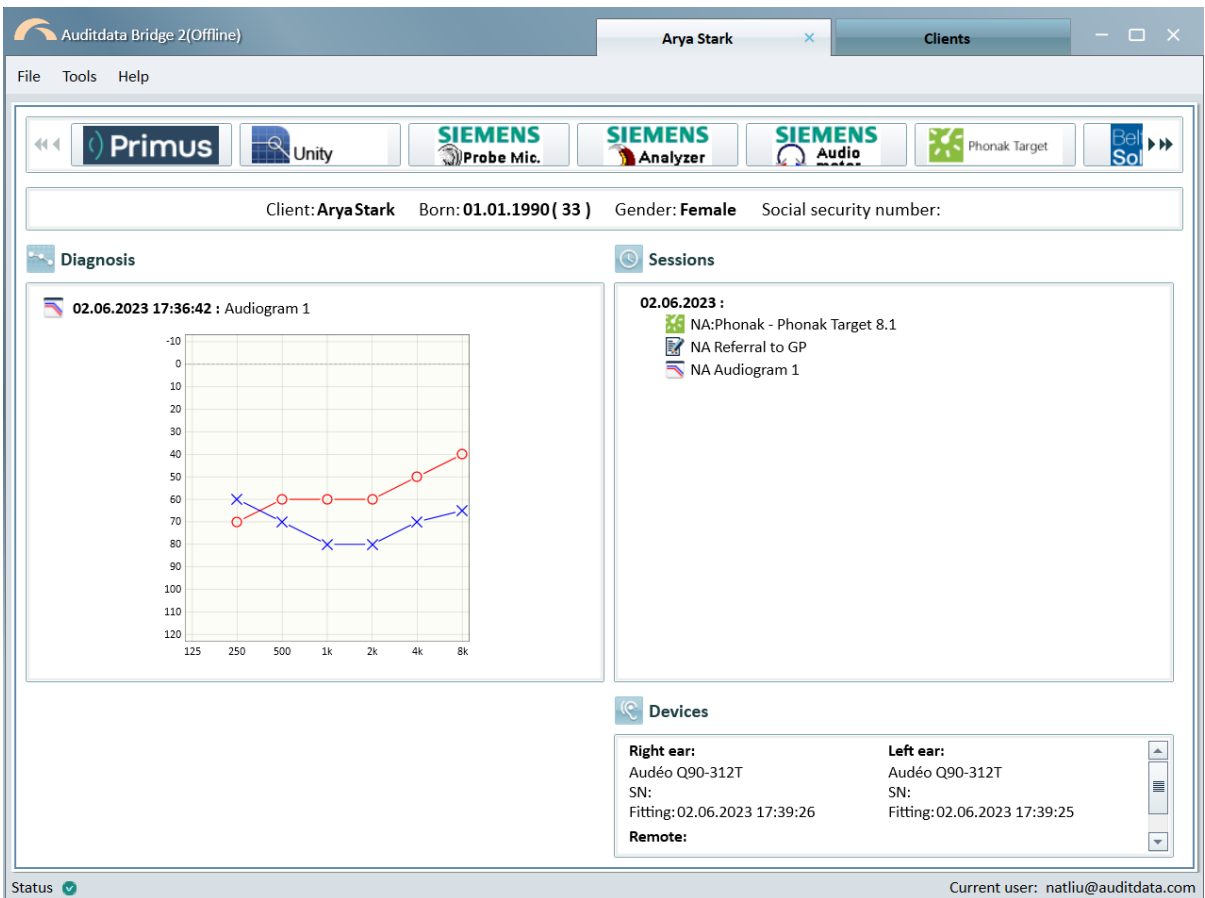

#### Sync offline data to Manage

After you are back online, you need to synchronize the offline records with the cloud database.

Follow this process:

- 1. Restart Manage and navigate to the Patient module.
- 2. Open the Patient whose data you need to sync.
- 3. Launch Bridge by clicking the Bridge icon on the Patient Summary tab.
- 4. On the 'Merge' dialog, select the Client and click Merge. Synced client will be removed from the Clients tab in Bridge and all synced actions will be displayed under Sessions on the Client screen.

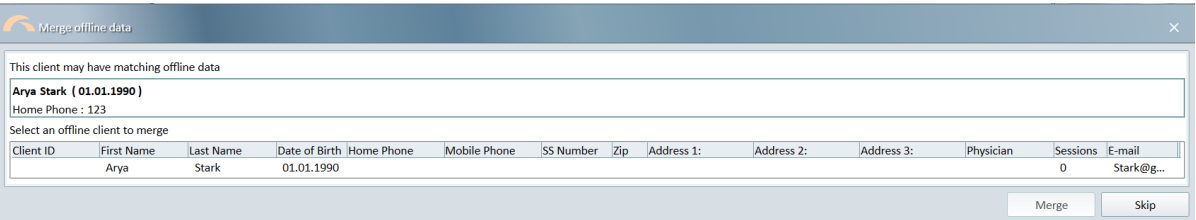

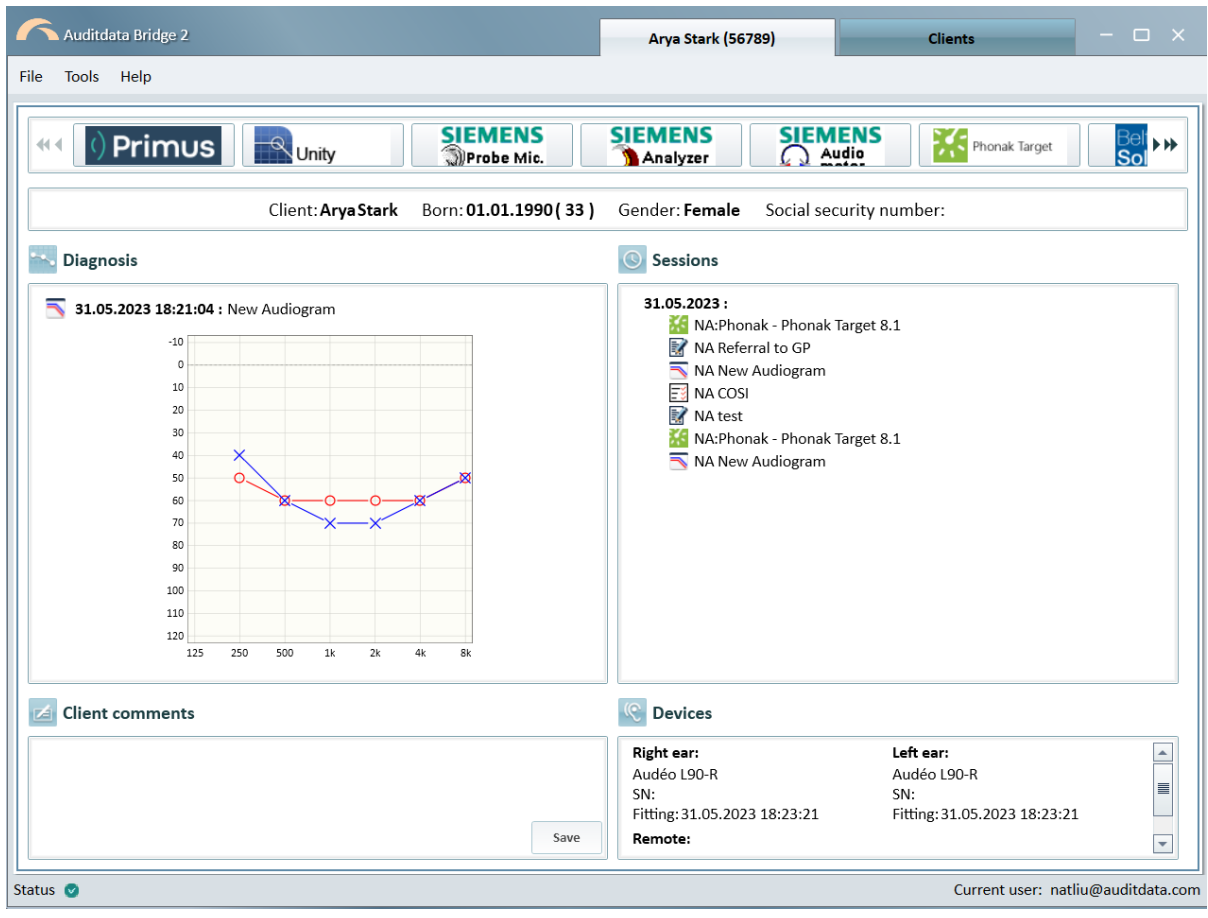

5. Optionally, you can skip syncing at launch and do it later from the Clients tab using the respective control.

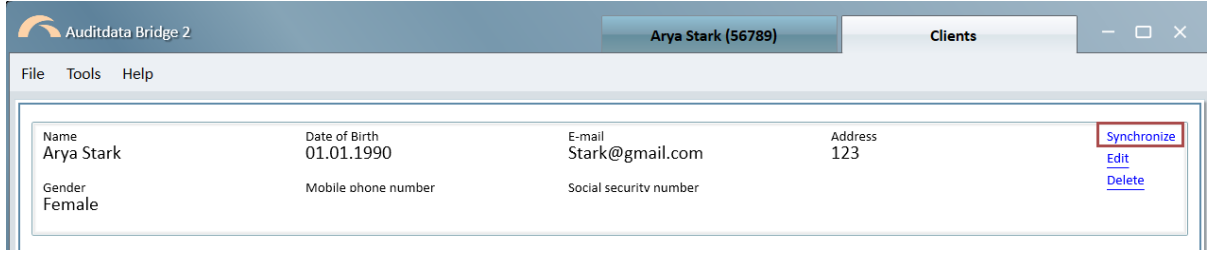

#### Client merging scenarios

*USE CASE 1: offline client is created with a Client ID*

a) Offline Client and the PMS (Patient Management System) patient have the same ID and last name: data will be merged instantly.

b) IDs are the same but the last name differs: a warning will be shown prior to merge.

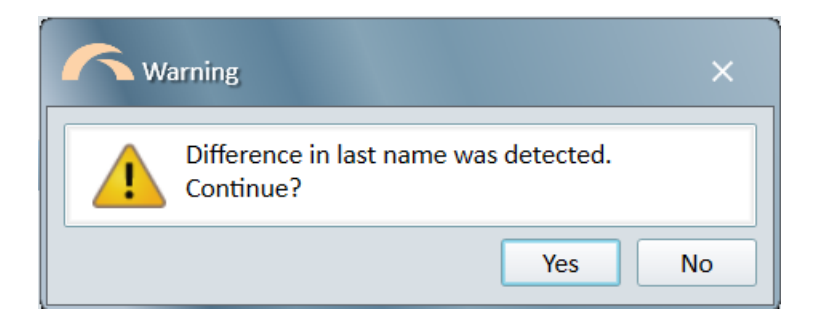

*USE CASE 2: offline client is created without a Client ID*

a) Offline client has the same last name, first name, DOB, and ZIP code as a PMS online patient: data will be merged using available patient parameters.

b) There are several offline clients with the same last name, first name, DOB, and ZIP: you will have to decide which client needs to be merged with a PMS patient.